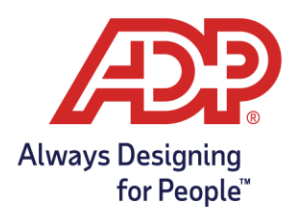

#### Empezar Y Terminar Trabajo Usando la Aplicación ADP Mobile Solutions

- 1. Accesa la aplicación **ADP Mobile Solutions**.
- 2. Para que el empleado empiece su turno, Seleccione el icono **Start Work**.

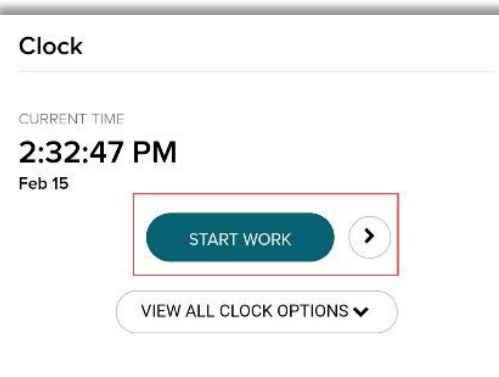

3. Para que el empleado termine su turno, Seleccione el icono **End Work**.

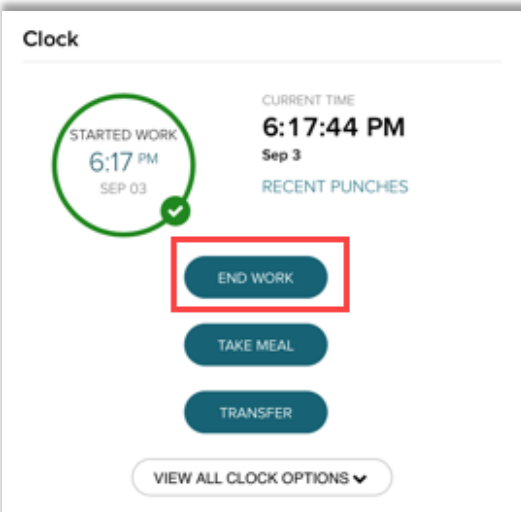

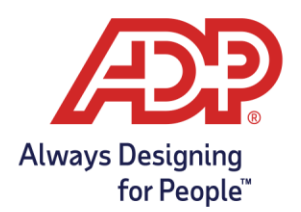

#### Tomar Descanso de Comida

1. Desde el tablero de la aplicación móvil, Seleccione el icono **Take Meal**.

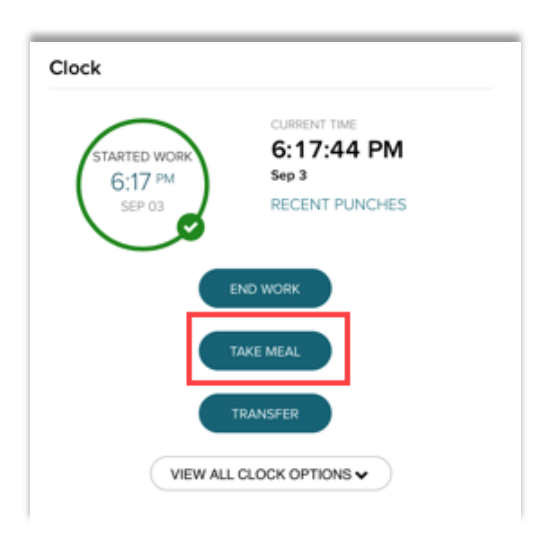

2. Para que el empleado termine su descanso de comida, presione el icono **Start Work**.

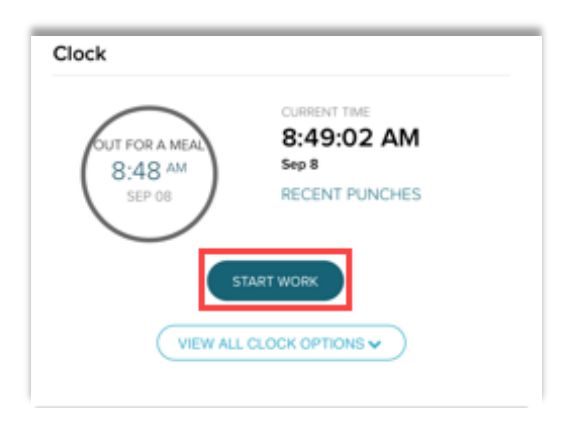

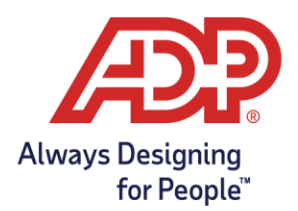

#### Transfiriendo Departamentos

1. Desde el tablero de la aplicación móvil, Presione **Transfer** o la opción **View all Clock Options** y seleccione **Transfer.** 

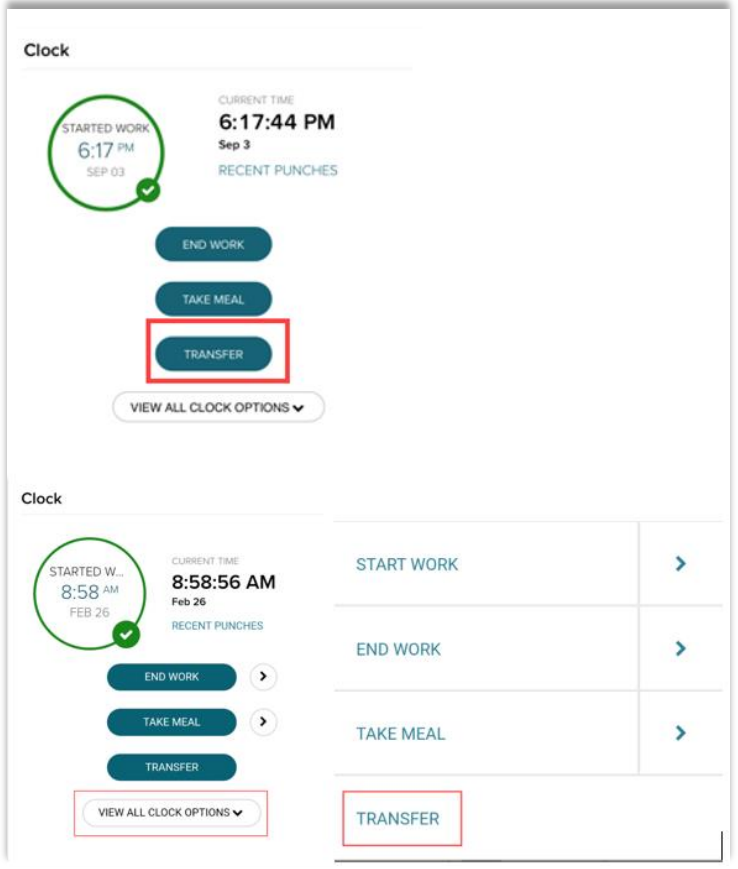

2. Desde el menú de la opción **Transfer**, presione el icono **Select** y seleccione el departamento apropiado.

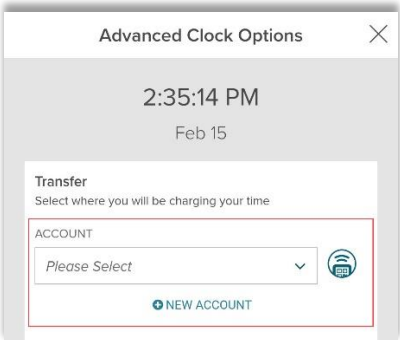

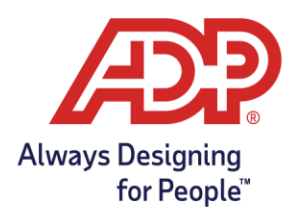

3. Presione **Transfer** para guardar el cambio de departamento**.** 

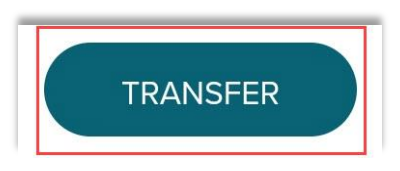

¿Le falta alguno de sus departamentos cuando selecciona el menú desplegable?

1. Desde el menú **Advanced Clocking Options** seleccione **New Account**.

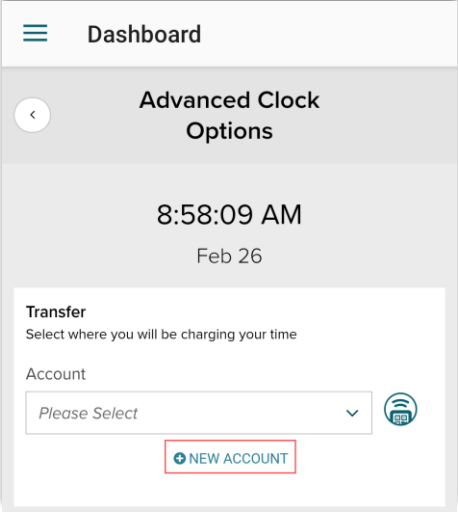

2. Seleccione el tipo de departamento.

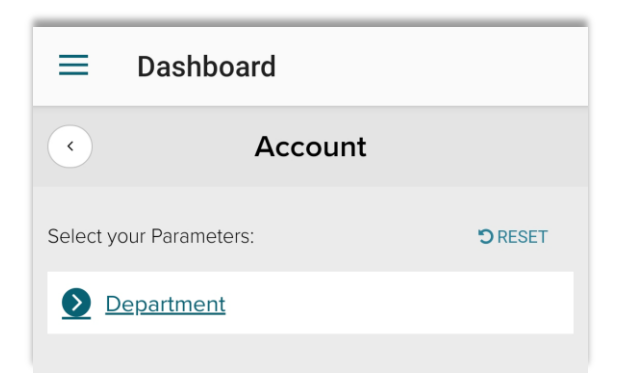

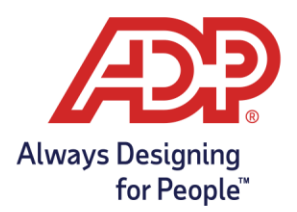

3. Seleccione **Department** de la lista que se le proporciona.

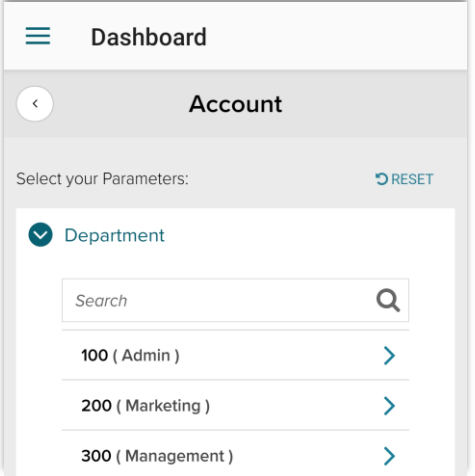

4. Presione **Save** para guardar el departamento.

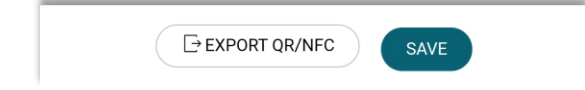

5. Se le va a redirigir al menú **Advanced Options** en el cual va a poder revisar el departamento que eligió y presione **Transfer** para finalizar.

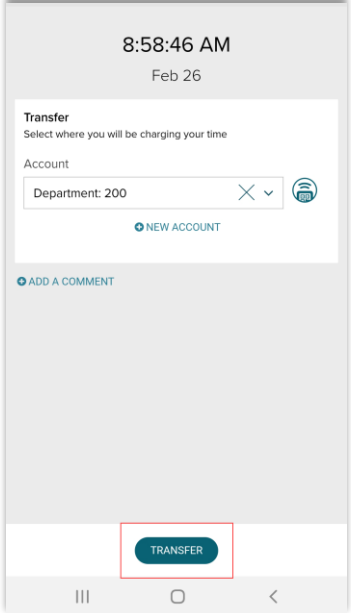

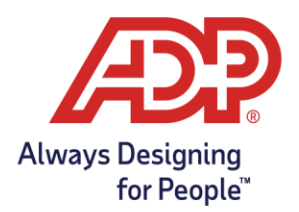

#### Revisar Fichajes Recientes

1. Desde el tablero móvil, presione **Recent Punches**.

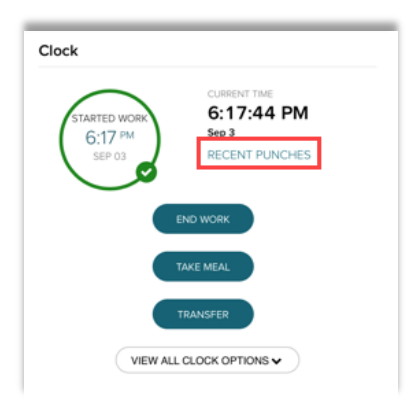

2. Desde la pantalla **Recent Punches** va a encontrar una lista de los fichajes recientes.

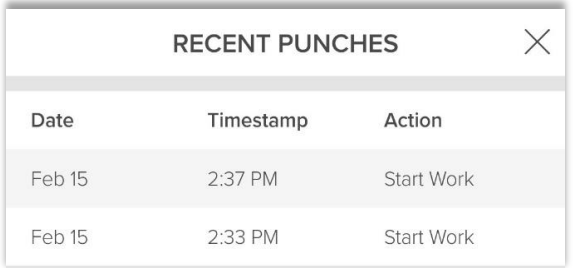

**-O-**

#### Revisar la Tarjeta de Tiempo

1. Desde el menú de la aplicación móvil, presione **Myself**.

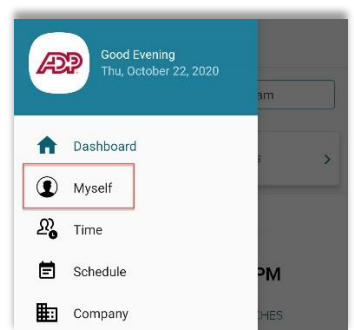

2. Desde el menú de la aplicación móvil, presione **Timecard**.

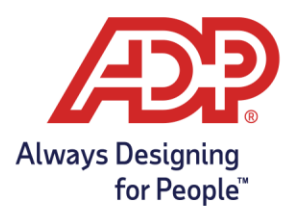

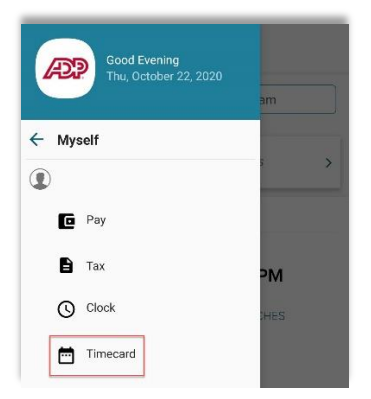

3. Desde el menú de Timecard podrá acceder las tarjetas de tiempo de periodos de paga anteriores, recientes y siguientes, los cuales son accesibles solo por default.

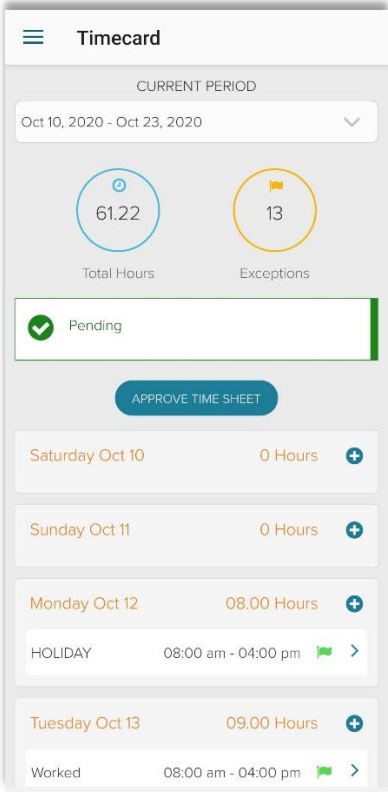